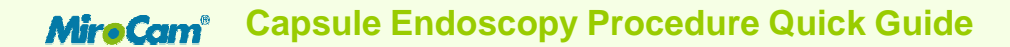

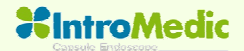

## **Step 1 Data Belt Introduction**

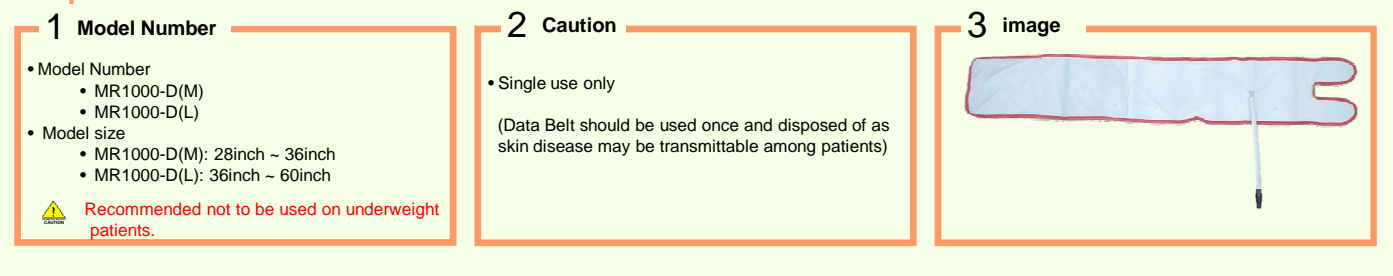

## **Step 2 Step-by-Step Patient Preparation**

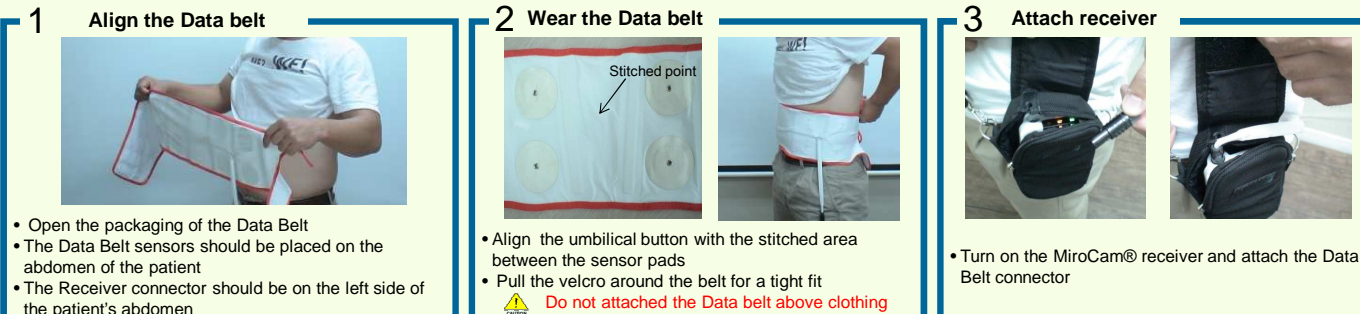

## **Remove the Capsule**  4

- Prior to handling the capsule, the patient and nurse(s) should wash hands.
- Grasp the plastic casing covering and separate the capsule from the case.
- The capsule package should be not damaged. • When the capsule is separated from the case, it should be blinked.
- Patients should grip the gold section of the capsule between the thumb and the forefinger of the both hands.

• Check the battery state. The battery indicator should be green. If it is orange, fully charge the battery. • Check the initialization state. – The initialization indicator should be lit green. If it is orange, initialize the receiver. • Connect the data cable to the MiroCam® receiver. • SIG indicator will turn green after the patient holds gold bands

of the capsule with hands (see step 4).

**If the battery indicator on the Receiver shows that the battery is not fully charged, do not start the endoscopy procedure. The battery may be depleted during the procedure and images may not be saved properly.**

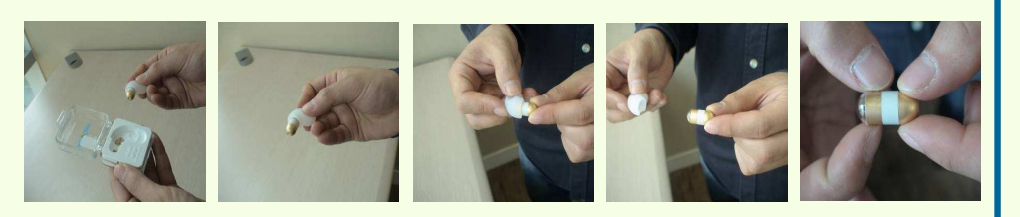

**Dome**

**- Never touch the dome of the capsule. CAUTION** - Do NOT use a capsule if the package is damaged.

**6** Ingest the Capsule

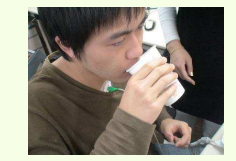

• After confirming the SIG indicator is green, the patient should swallow the capsule with a small mount of water.

**Tell Patient not to bite the capsule before ingesting The patient should drink lots of water.** 

**Step 3 Check Images after the Examination**

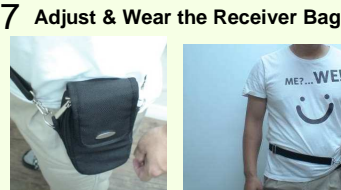

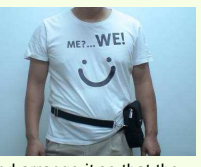

Put the receiver in the bag and arrange it so that the data belt will not get tangled. Place the bag on the patient and adjust straps as necessary. **Do not allow the patient to adjust the Receiver** 

**during the procedure.** 

• Click the **indicate in the workstation to start** MiroView™ Operator.

- Log in to the system as a user.
- Connect the receiver with the workstation via the USB cable.
- In MiroView™ Operator, click the **interpretent in A** icon and then click  $F^+$

• Wait while the images are uploaded from the receiver.

• When data uploading is completed, click the icon to open MiroView™ Client. • Select the patient file from the list and then click the icon to review the images.

**Check Images**

**Reference**

**For detailed usage of MiroCam®, refer to the MiroCam® User Manual.** 

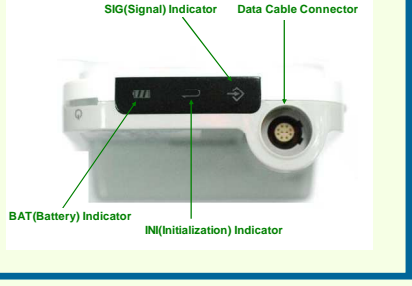

1 Upload Data **1 2** 

**Check Receiver Operation**